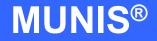

# HOW TO ENTER A REQUISITION

tyler works.

Implementation Tyler Technologies, Inc. MUNIS® Division 370 U.S. Route One Falmouth, Maine 04105 Web: <u>www.tyler-munis.com</u>

#### HOW TO ENTER A REQUISITION 3 3 Requisition - Purpose 1.0 2.0 Requisition - Prerequisites 3 Requisition - Data Flow 4 3.0 Överall 4 3.1 5 Requisition 3.2 5 Requisition - Process 4.0 5 Overview 4.1 Adding a record 4.2 6 Processing Data 4.3 14 5.0 Requisition - Self-Study Exercises 14

# HOW TO ENTER A REQUISITION

# 1.0 <u>Requisition - Purpose</u>

The MUNIS Requisition program has two main objectives:

- 1. Gather required information to be used in the creation of a Purchase Order, Inventory Pick Ticket or Bid with the intention of obtaining goods or services.
- 2. Reduce the available budget by the amount of the Requisition. This provides real-time available budget tracking as follows:

APPROVED BUDGET less:

- Actual expenses (Invoices, Paid Checks, General Journal Entries)
- Purchases on Order (PO's)

- Purchases on Request awaiting approval (Requisitions)

AVAILABLE BUDGET

#### 2.0 <u>Requisition - Prerequisites</u>

The following database tables must be populated prior to the entry of a requisition (recommended tables are not required but strongly recommended).

- 1. Chart of Accounts
- 2. PO Parameter Table
- 3. Requesting Department Table
- 4. Bill to/Ship to Table
- 5. Workflow Business Rules for Requisitions
- 6. Vendor Master (Recommended)
- 7. User Security linking the entry user to a default Department Code (Recommended)

# 3.0 <u>Requisition - Data Flow</u>

### 3.1 Overall

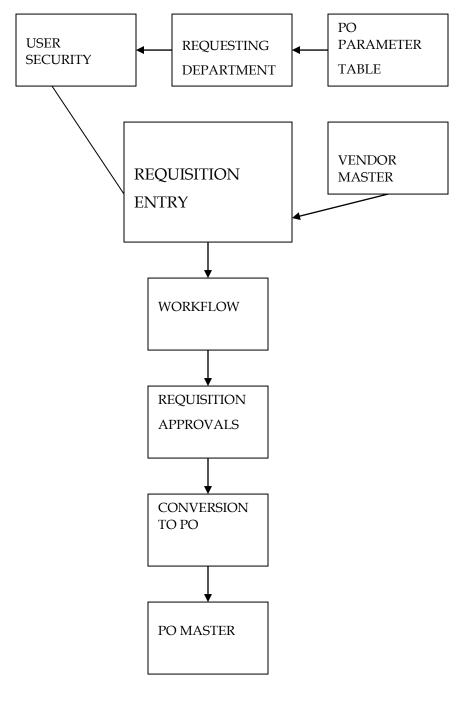

MUNIS Implementation Training Manual Tyler Technologies, MUNIS Division

Disclaimer: This document was written in accordance with the MUNIS release level indicated. Further enhancements and changes to the software may result in this document being outdated. It is the clients' responsibility to maintain the accuracy of this document after initial distribution.

# 3.2 Requisition

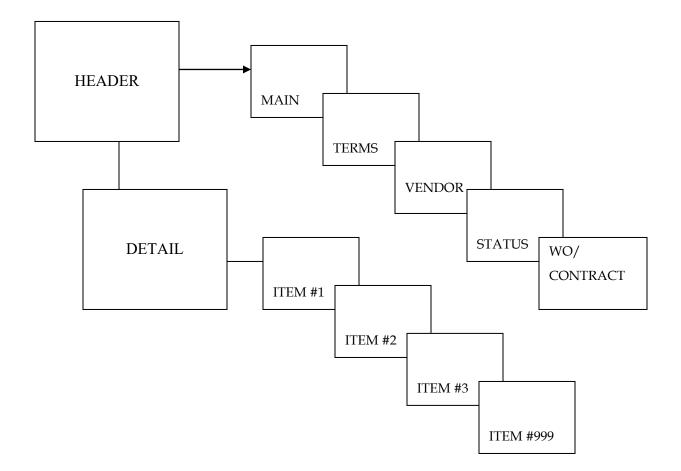

#### 4.0 <u>Requisition - Process</u>

IMPORTANT POINT: There are many options available when processing Requisitions. For example, we could utilize Commodity Codes, Inventory Items, or reference a Work Order or Contract. We could also apply discounts or add freight. For the purpose of this manual, we are focusing on required fields and not showing how to utilize options.

# 4.1 Overview

The Requisition Entry screen is divided into two sections: Header and Line Item Detail.

MUNIS Implementation Training Manual Tyler Technologies, MUNIS Division

Disclaimer: This document was written in accordance with the MUNIS release level indicated. Further enhancements and changes to the software may result in this document being outdated. It is the clients' responsibility to maintain the accuracy of this document after initial distribution.

| Eile Edit Iools Help<br>■ ✓ X X Ba Ba Ba Ma E O V X Ca S Ba W X 0 ⊕ Co C<br>Action Main Terms/Shipping Vendor Status W0/Contract                                                                          | 0                                                |
|----------------------------------------------------------------------------------------------------|--------------------------------------------------|
|                                                                                                    | •                                                |
| Line Detail  Pept/Loc  Pr/Req #  Activate General Desc Vendor Vendor Vendor Vendor  Vendor  Sid Commods                                                                                                   | Status                                           |
| Vendor Prices         Line Item Detail         GL Allocation Detail         GL Allocation Summary           Vendor Pos         Line Item Qty         Commodity Code         Inven Item         Unit Price | UOM Freight Disc % Credit Line Total Description |
| Detal Line screen.                                                                                                    |                                                  |
| ader section                                                                                                    | Line Item Detail section                         |

The Header section contains information relative to every Line Item. The Line Item section contains specific information for each requested item such as quantity, price, and ledger account(s) to be charged.

### 4.2 Adding a record

Click the Add New Record button . You will be positioned on the Main tab of the Requisition Header section.

| Eile Edit Tools     |                                                                                                |      |
|---------------------|------------------------------------------------------------------------------------------------|------|
|                     |                                                                                                |      |
| Action              | Main Terms/Shipping Vendor Status W0/Contract                                                  |      |
| Line Detail         |                                                                                                |      |
| Release             | Dept/Loc Status                                                                                |      |
|                     | FY/Req # Entry Date 133 General Commodity Needed By 133                                        |      |
| Activate            | General Desc Entered By                                                                        |      |
| Approvers           | Vendor 😰 Ship To                                                                               |      |
| Notes               | Vendor Address                                                                                 |      |
|                     |                                                                                                |      |
|                     |                                                                                                |      |
| Allocate            |                                                                                                |      |
| Bid Commods         |                                                                                                |      |
| ⊻endor Prices       | Line Item Detail GL Allocation Detail GL Allocation Summary                                    |      |
| Vendor Awards       |                                                                                                |      |
|                     | Line Qty Commodity Code Inven Item Unit Price UOM Freight Disc % Credit Line Total Description | ~    |
| ⊻endor Post         |                                                                                                |      |
|                     |                                                                                                |      |
|                     |                                                                                                |      |
|                     |                                                                                                | ~    |
|                     | Total Amount                                                                                   |      |
|                     |                                                                                                |      |
|                     |                                                                                                |      |
|                     |                                                                                                |      |
| Detail Line screen. |                                                                                                |      |
| botali Line streen. |                                                                                                | OVR: |

The Dept/Loc field should be automatically populated from your security profile (if not, please see your System Administrator). You should not change this value unless you are authorized to purchase items for several departments.

Accept the fault Fiscal Year and Req # and tab down and populate the General Description.

Select a vendor by clicking on within the Vendor Number field. You will see the following dialog box:

| 🐼 Vendor Help 📃                                                            |         |
|----------------------------------------------------------------------------|---------|
| <u>Eile E</u> dit <u>T</u> ools <u>H</u> elp                               |         |
| ≝✔★ ४ ๒ © ७ ₩≡ ⊡Г/×                                                        | < 🛛 🗟 🗙 |
| Vendor Alpha                                                               |         |
| Vendor Alpha.                                                              | OVR     |
| MUNIS Implementation Training Manual<br>Tyler Technologies, MUNIS Division |         |

7

Disclaimer: This document was written in accordance with the MUNIS release level indicated. Further enhancements and changes to the software may result in this document being outdated. It is the clients' responsibility to maintain the accuracy of this document after initial distribution

Enter the first character (or several characters) of the vendor's name. This will make searching for the vendor faster and easier. You can leave this blank and search the entire vendor database. When complete, click the

accept button **V**. You will be brought to the Vendor Search screen.

| / 🗶 🕺 🛍 🛍 💆 🕅             | )                  | a 🖬 🛛 ( ) 🕮 🛱 📿   |                |       |       |   |
|---------------------------|--------------------|-------------------|----------------|-------|-------|---|
| endor Alpha Sort          | Address 1          | Address 2         | City           | State | Zip   | ~ |
| 4456 ABC SUPPLY           |                    |                   |                |       |       |   |
| 1 ABC SUPPLY CO           |                    | 1 Main St         | Chicago        | IL    | 02301 |   |
| 58 ABLE CONCRETE          | 3610 North Elm St  |                   | High Point     | NC    |       |   |
| 430 Absolute Auto Body    | 2100 Linberg St    |                   | Greensboro     | NC    | 27419 |   |
| 10 Adams R Adams          | 40 Mayberry Ln     |                   | East Chester   | IL    | 05403 | _ |
| 30 Adams Tree Service     | 137 Woodbine Dr    |                   | Greensboro     | NC    |       |   |
| 73 Advantage Paper        | 45 Fore St         |                   | Hendersonville | NC    | 03122 |   |
| 2 Alliance Inc            | 101 Commercial St  |                   | Buffalo        | NY    | 03210 |   |
| 83 Alliance Protection    | 302 Unity St       |                   | Raleigh        | NC    | 03801 |   |
| 31 ANDREWS, SUSAN         | 8 MAPLE LN         |                   | Raleigh        | NC    | 03802 |   |
| 201 ARS & Associates      | 210 Dennett St     |                   | Portsmouth     | MA    |       |   |
| 23 AUAC                   | 943 Industrial Ave |                   | Charlotte      | NC    | 04401 |   |
| 5715 BB&T State Credit Un | 2100 Wharf St      |                   | Boston         | MA    | 04310 |   |
| 99 BOISE CASCADE          | 100 LINCOLN STREET |                   | BILLINGS       | MT    | 05991 |   |
| 1000 CALIFORNIA POWER CI  | D                  | 130 COMMERCIAL ST | LOS ANGELAS    | CA    | 04302 |   |
| 230 Cane Kieth            | 35 Andover St      |                   | Havard         | MA    | 04302 |   |
| 4443 CAP AUTO SUPPLY      | 3450 WILLIAMS BLVD |                   | MONTROSE       | CO    |       |   |
| 29 Carter Jannette        | 5409 Maple St      |                   | Charlotte      | NC    | 05403 |   |
| 4423 COCO COLA            | 1 MAIN ST          |                   | ATLANTA        | GA    | 01221 |   |
| 1701 Colonial Insurance C | 389 Union Hwy      |                   | Albany         | NY    | 03211 |   |
| earch/Filter              |                    | Recor             | d              |       |       | _ |

Select your vendor by double-clicking on the vendor name. You will then return to the Requisition Entry screen.

| 🙆 Requisition                   | Entry - MUNIS [MUNIS 2005 Database: mu_munis]                                                  |     |
|---------------------------------|------------------------------------------------------------------------------------------------|-----|
| <u>File E</u> dit <u>T</u> ools | delp                                                                                           |     |
| IVXX X                          | a 🛍 🔁 🛤 🗮 🖪 📝 🗙 🙆 🖬 👿 🗷 🖉 🛱 🔯                                                                  |     |
| Action                          | Main Terms/Shipping Vendor Status W0/Contract                                                  |     |
| Line Detail                     |                                                                                                |     |
| Belease                         | Dept/Loc Status                                                                                |     |
| Helease                         | FY/Req # Entry Date B13                                                                        |     |
| Activate                        | General Commodity                                                                              |     |
| Approvers                       | General Desc Entered By                                                                        |     |
|                                 | Vendor Ship To                                                                                 |     |
| Notes                           | Vendor Address Shipping Address                                                                |     |
| Сору                            |                                                                                                |     |
| Allocate                        |                                                                                                |     |
|                                 |                                                                                                |     |
| Bid Commods                     |                                                                                                |     |
| Vendor Prices                   | Line Item Detail GL Allocation Detail GL Allocation Summary                                    |     |
| Vendor Awards                   |                                                                                                |     |
|                                 | Line Qty Commodity Code Inven Item Unit Price UDM Freight Disc % Credit Line Total Description |     |
| Vendor Post                     |                                                                                                |     |
|                                 |                                                                                                |     |
|                                 |                                                                                                |     |
|                                 |                                                                                                |     |
|                                 |                                                                                                | ~   |
|                                 | Total Amount                                                                                   |     |
|                                 |                                                                                                |     |
|                                 |                                                                                                |     |
|                                 |                                                                                                |     |
| Detail Line screen.             |                                                                                                | OVR |

Enter data in the remaining fields on the Main tab. When complete, click the accept button

You have completed the Header section and are now viewing the Line Item Detail screen:

|          | 🔟 Line Detail                              |                   |          |             |             |                 |                 |               |          |              |
|----------|--------------------------------------------|-------------------|----------|-------------|-------------|-----------------|-----------------|---------------|----------|--------------|
| Quantity | <u>File E</u> dit <u>T</u> ools <u>H</u> e | lp                |          |             |             |                 |                 |               |          |              |
|          |                                            | © ₩ ₩ Ξ           | BDX      | RAR         |             | @ m   ?         |                 |               |          |              |
|          |                                            | Line Detail       |          |             |             | · · · · · · ·   |                 |               |          | Unit Price   |
|          |                                            | Line #            | 1.0      |             |             | Unit Price      | .(              | 00000         | _        |              |
|          |                                            | Commodity         |          | (ž          | 3           | ИОМ             |                 |               |          |              |
|          |                                            | Item/Loc/Type     |          |             |             | ✓ Freight       |                 |               |          |              |
|          |                                            |                   |          |             |             | Discount %      | 5.00            |               |          |              |
|          |                                            | PO Number         |          |             |             | Credit          | .00             |               |          |              |
|          |                                            | Ticket            |          |             |             | Line item total |                 | .00           |          |              |
|          |                                            | Description       |          |             |             |                 |                 |               |          |              |
|          |                                            |                   |          |             |             | ~               | 🛛 😂 Add'l Desc/ | Notes         |          |              |
|          |                                            |                   |          |             |             | ~               |                 |               |          |              |
|          |                                            | Miscellaneous     |          |             |             |                 | 2               |               |          | — Descriptio |
|          |                                            |                   |          | Dept/Loc    | 135 D A     | counting Dept   |                 | Fixed Asset N |          |              |
|          |                                            | 1099 Box A - RENT | <b>v</b> | Required By |             | soounding blops |                 | Notify buyer  |          |              |
|          |                                            | Bid               |          |             |             |                 |                 |               |          |              |
|          |                                            |                   |          |             |             |                 |                 |               |          |              |
|          | ſ                                          | G/L Allocations   |          |             |             |                 |                 |               |          |              |
|          |                                            | Seq Org           | ОЫ       | Project     | Description | Amount          | Bud             |               |          |              |
|          |                                            |                   |          |             |             |                 |                 |               |          |              |
|          |                                            |                   |          |             |             |                 |                 |               |          |              |
|          |                                            |                   |          |             |             |                 |                 |               | <u>v</u> |              |
|          |                                            |                   |          |             |             |                 |                 |               |          |              |
|          |                                            |                   |          |             |             |                 |                 |               |          |              |
|          |                                            |                   |          |             |             |                 |                 |               |          |              |
|          | Order quantity.                            |                   |          |             |             |                 |                 |               |          |              |
|          |                                            |                   |          |             |             |                 |                 |               | OVR:     |              |

Enter your Quantity, Unit Price and Description (tab through all other fields). Now tab down to the Org field.

| 🔟 Line Detail      |                                                                 |                            |           |
|--------------------|-----------------------------------------------------------------|----------------------------|-----------|
| Eile Edit Tools    |                                                                 | R mail [0]                 |           |
| <b>₩ ★</b>   & "   | 🖻 🕼   ∰   ∰   🔚   🖪 [/ 🗙   ]2, 🗇 🖫   😿 📧 ()   €<br>∠Line Detail |                            |           |
| Copy GL Acct       | Line # 1 Qty 1.0                                                | Unit Price 2000.00000      |           |
| Back to Line       | Commodity                                                       | UOM Each                   |           |
|                    | Item/Loc/Type                                                   | Freight .00                |           |
| Org Budget         |                                                                 | Discount % 5.00            |           |
|                    | PO Number                                                       | Credit .00                 |           |
|                    | Ticket                                                          | Line item total 1900.00    |           |
|                    | Description                                                     |                            |           |
|                    | Computer                                                        | Add"I Desc/Notes           |           |
|                    |                                                                 | <u>~</u>                   |           |
|                    | Miscellaneous                                                   |                            |           |
|                    |                                                                 | ounting Dept Fixed Asset N |           |
|                    | 1099 Box A - RENT Required By                                   | Notify buyer               |           |
|                    | Bid                                                             |                            |           |
|                    | G/L Allocations                                                 |                            |           |
|                    | Seq Org Obj Project Description                                 | Amount Bud                 |           |
|                    | 01 011352                                                       | 1900.00                    |           |
|                    |                                                                 |                            | Org field |
|                    |                                                                 |                            | Org field |
|                    |                                                                 |                            |           |
|                    |                                                                 |                            |           |
|                    |                                                                 |                            |           |
| GL Org to be charg | ad                                                              |                            |           |
| ac org to be charg | 50,                                                             | OVR                        |           |

The Org Code will default from the Requesting Department table. Tab to the Object field and enter a valid Object within the default Org. To see

valid objects, click on the **use** button and you open the Object help window:

| 🔟 Requisitio      | n Entry                                                 |     |
|-------------------|---------------------------------------------------------|-----|
| <u>File E</u> dit |                                                         |     |
| 1 🗸 🗙 🛛 🕺         | ħ @   ₺   #    ŀ [/ X   <b>Ŀ # IJ   ₩ X</b> I   ♥ ㅎ   ♡ |     |
| Object Code       | Description                                             | -   |
| 52000             | Utilities                                               |     |
| 52010             | Dues & Memberships                                      |     |
| 52020             | Data Processing                                         |     |
| 52030             | Equipment                                               |     |
| 52070             | Materials                                               |     |
| 52080             | Training & Education                                    |     |
| 52090             | Travel                                                  |     |
| 5236              | Contract Services                                       |     |
| 529999            | AIU                                                     |     |
| 54000             | Office Supplies                                         |     |
| 54010             | Postage                                                 |     |
| 54020             | Telephone                                               |     |
| 54040             | Books Periodicals Subscription                          |     |
| 54045             | Motor Pool                                              |     |
| 54050             | Depreciation                                            |     |
| 54060             | Miscellanous                                            |     |
| 543210            | Savannah                                                |     |
| 549998            | Dane County                                             |     |
| 549999            | Miami Beach                                             |     |
| 58000             | Capital Outlay                                          | ~   |
| Search/Filter—    | Record                                                  |     |
| # 7               | © Go () 1/21                                            |     |
|                   |                                                         | OVR |

Select the desired Object by double-clicking the Object number. You will return to the Detail screen.

Tab through the Project and Amount fields.

| 🙆 Line Detail                           |                                                      |                  |
|-----------------------------------------|------------------------------------------------------|------------------|
| <u>F</u> ile <u>E</u> dit <u>T</u> ools | Help                                                 |                  |
| 8 🖌 🗶 🛙                                 | a Ge   15   AA   E   📴 [/ 🗙   G. 🗇 E   🗹 🛛 🖉 🖄 🖉 🕼 🛱 |                  |
|                                         | Line Detail                                          |                  |
| Back to Line                            | Line # 1 Qty 1.0 Unit Price 2000.00000               |                  |
| Org Budget                              | Commodity C UDM Each                                 |                  |
|                                         | Item/Loc/Type Freight                                |                  |
|                                         | Discount % 5.00<br>PO Number Credit .00              |                  |
|                                         | Ticket Line item total 1900.00                       |                  |
|                                         |                                                      |                  |
|                                         | Computer                                             |                  |
|                                         |                                                      |                  |
|                                         |                                                      |                  |
|                                         | Miscellaneous                                        |                  |
|                                         | Vendor 1 Dept/Loc 135 Accounting Dept Fixed Asset N  |                  |
|                                         | 1099 Box A - RENT Required By RXA Notify buyer       |                  |
|                                         | Bid 🔁                                                |                  |
|                                         | G/L Allocations                                      |                  |
|                                         | Seq Org Obj Project Description Amount Bud           |                  |
|                                         | 01 011352 52030 EQUIPMENT 1900.00 U                  |                  |
|                                         | 02 011 352 520300                                    |                  |
|                                         |                                                      | - Paguisition    |
|                                         |                                                      | - Requisition    |
|                                         |                                                      | fully allocated. |
|                                         |                                                      | allocated.       |
| GL Org to be charg                      | ed.                                                  |                  |

In the example above, we have fully allocated our Requisition.

To complete our Requisition, click on the **second** icon. You will remain on the Line Item Detail screen with the option to:

Update the information you have entered on the Line Item Detail screen

Add a second line item to your Requisition

Accept your Requisition "as-is" and return to the Requisition Header screen

Click on the **v** to complete your Requisition and return to the Header screen.

MUNIS Implementation Training Manual Tyler Technologies, MUNIS Division

Disclaimer: This document was written in accordance with the MUNIS release level indicated. Further enhancements and changes to the software may result in this document being outdated. It is the clients' responsibility to maintain the accuracy of this document after initial distribution

# 4.3 Processing Data

|             | Requisition Entry - MUNIS [MUNIS 2005 Database: mu_munis]                                                   | × |
|-------------|----------------------------------------------------------------------------------------------------|---|
| Release     | Ele Edit Iools Help                                                                                         |   |
| Kelease     | ± ✓ X   X ha ta   ta   M 🔚   🕑 📝 X   🕭 🥌 🖬 👿 🛛 🌒 🛱 🛱 🖓                                                      |   |
|             | Action Main Terms/Shipping Vendor Status W0/Contract                                                        |   |
|             | Line Detail Dept/Loc 135 Accounting Dept Status 6 Released                                                  |   |
|             | Belease         FY/Reg #         C         2005         61         Entry Date         08/08/2005         N3 |   |
|             | Activate General Commodity Needed By 133                                                                    |   |
|             | General Desc Computer Entered By chepburn                                                                   |   |
|             | Approvers Vendor 1 😰 0 Ship To Acct                                                                         |   |
|             | Notes Vendor Address Shipping Address                                                                       | h |
|             | Copy         ABC Supply Co         Accounting Office           11 Main St         1                         |   |
|             | Allocate 1 Main St Rm 101                                                                                   |   |
| Approvers ' | Chicago III (12301 Ealmouth Má (14105                                                                       |   |
|             | Bid Connods                                                                                                 | J |
|             | Vendor Prices Line Item Detail GL Allocation Detail GL Allocation Summary                                   |   |
|             | Vendor Awards                                                                                               | - |
|             | Line Uty Commodity Code Invenitiem Unit Price UUM Preight Disc % Credit Line Total Description              | 9 |
|             | <u>Vendor Post</u> 1 1.0 2000.00000 Each 0.00 5.00 0.00 1900.00 Computer                                    |   |
|             |                                                                                                    |   |
|             | Total Amount 1900.00                                                                                        | 1 |
|             |                                                                                                    |   |
|             |                                                                                                    |   |
|             |                                                                                                    |   |
|             |                                                                                                    |   |
|             |                                                                                                    |   |
|             | Release this Requisition for approvals.                                                                     |   |
|             | keedase tris keejustuun run approvals.                                                                      | ۱ |

To send your Requisition to the required approvers, (as determined by the Workflow Business Rule table) click on the Release button.

To view the Approvers, click on the Approvers button (note, you must release the Requisition first).

Congratulations, you have entered a Requisition!

# 5.0 <u>Requisition - Self-Study Exercises</u>

- 1. Review the Terms/Shipping tab on the Requisition Header enter or change the terms and shipping location.
- 2. Add a note explaining why you selected a vendor and indicate the bids you received from the other vendors by clicking on the Vendor Notes button within the Vendor tab.
- 3. Create a Requisition with 3 detail line items.

- 4. Create a Requisition with one of the detail line items allocated to at least 3 different general ledger accounts.
- 5. From the Requisition entry screen, use the search icon to find all the Requisitions entered by you between a date range.
- 6. Print your Requisitions using the print icon.